## Website https://ppms.us/yale/start/

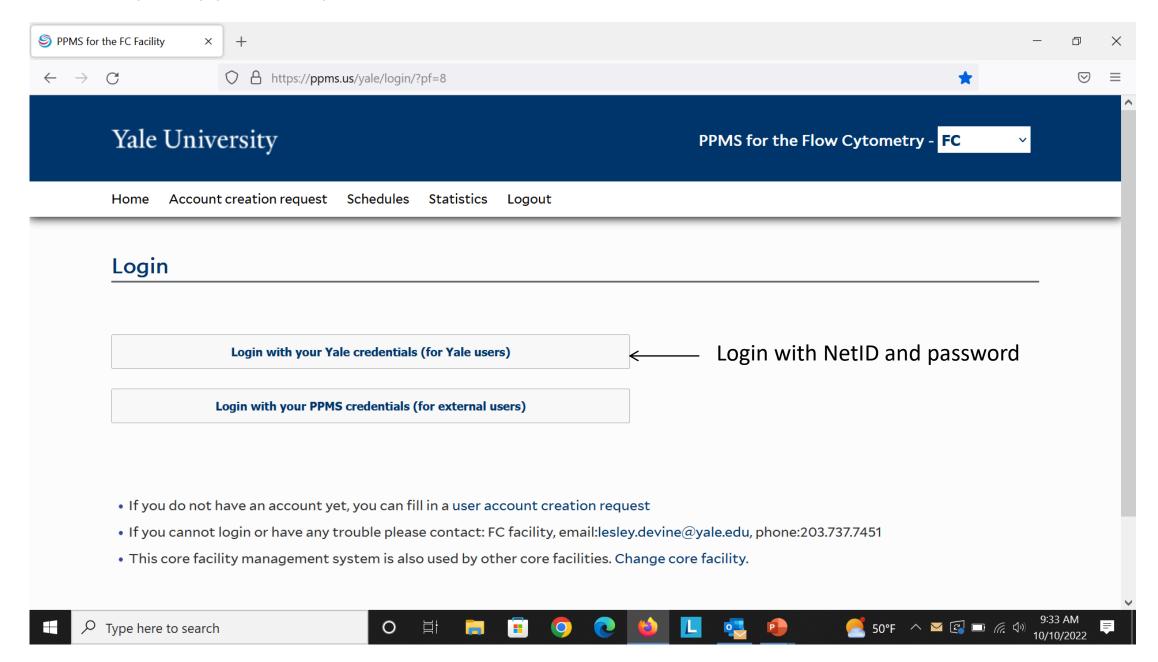

## PPMS Booking System

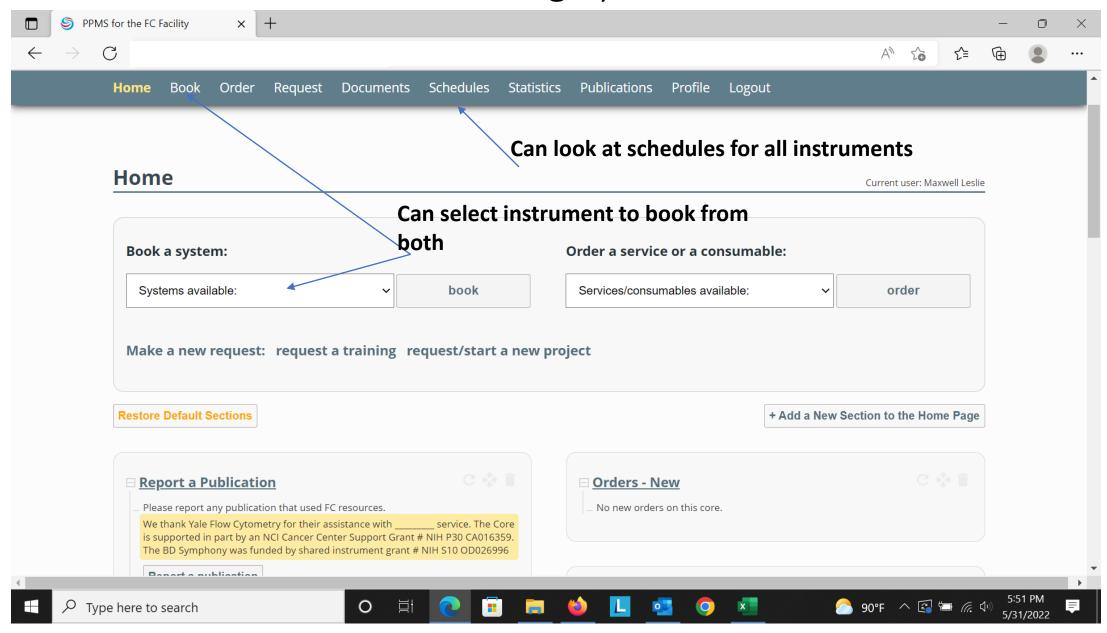

Scheduling Sort Time: Select Instrument you want to schedule time on; select the time slot and click on "Book the selected sessions"

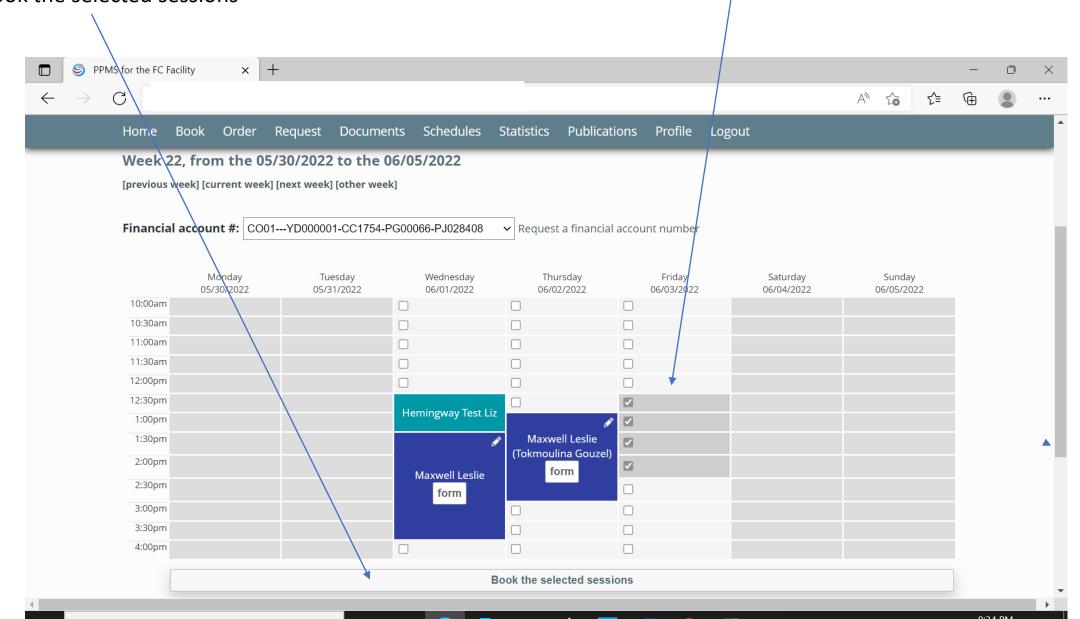

Fill out the form associated with your selected sorter and click on "Complete Booking"

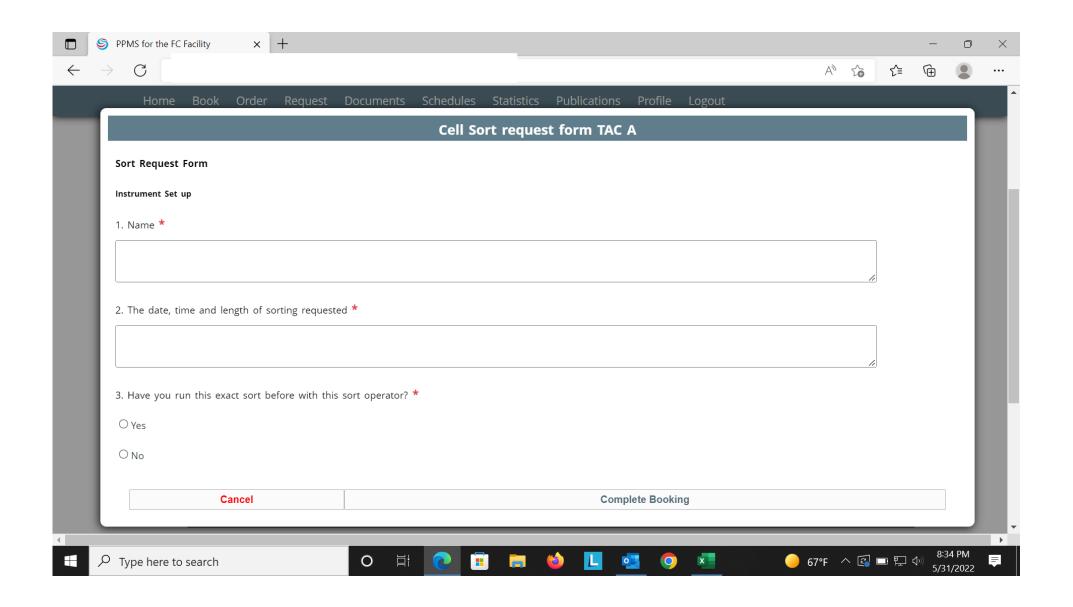

The sort operator will receive your request through PPMS and either confirm your booking or change it. The teal color indicates a request that has not been confirmed and the blue is a confirmed booking.

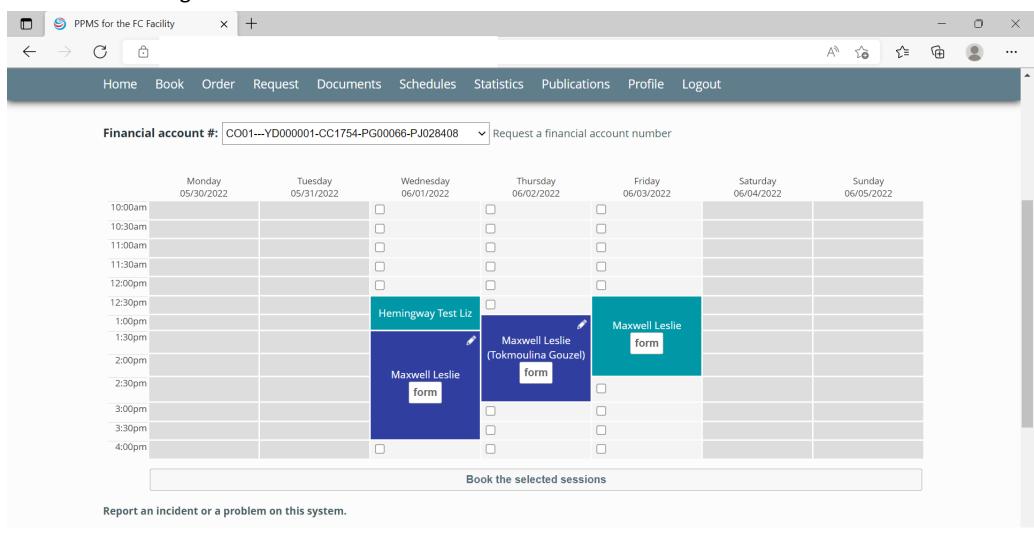

If you need to cancel booking then click on the blue background of your time slot;

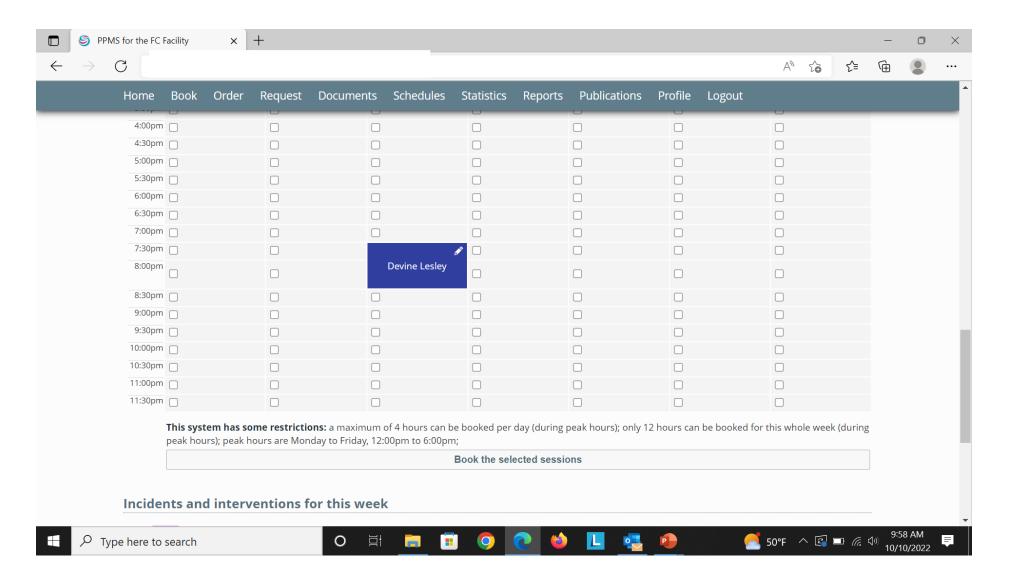

Clicking on the blue background of booking, allows you to cancel time. Please always notify your sort operator in addition to changing on PPMS

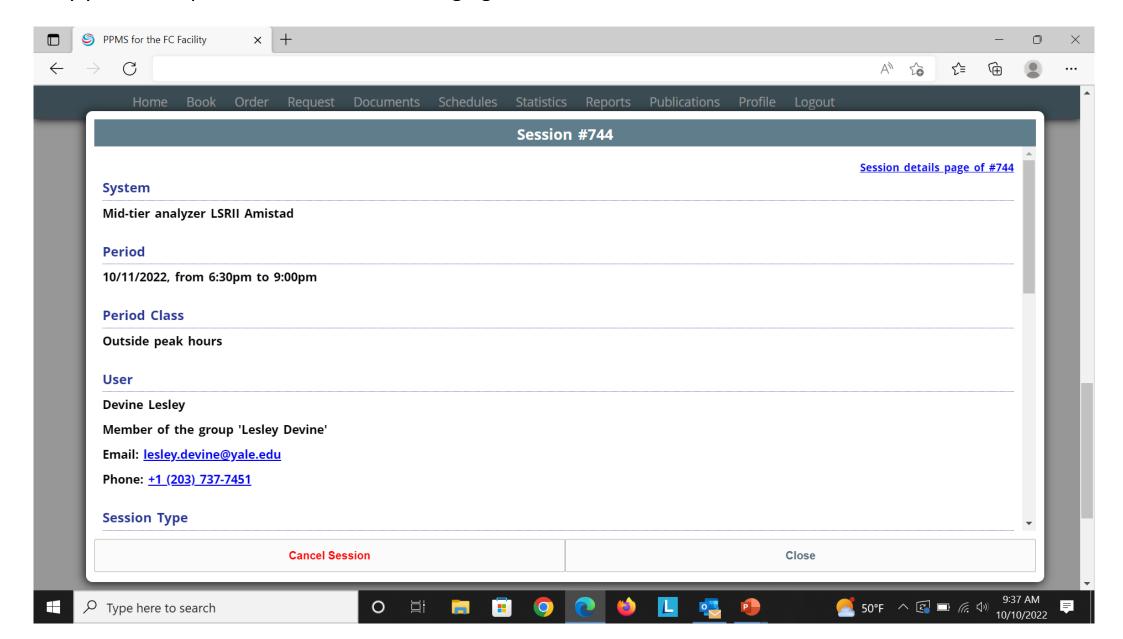